# DEClaser 3500 Printer Quick Setup Guide

EK-D350P-RG.A01

#### First Printing, June 1994

Digital Equipment Corporation makes no representations that the use of its products in the manner described in this publication will not infringe on existing or future patent rights, nor do the descriptions contained in this publication imply the granting of licenses to make, use, or sell equipment or software in accordance with the description.

Possession, use, or copying of the software described in this publication is authorized only pursuant to a valid written license from Digital or an authorized sublicensor.

© Digital Equipment Corporation 1994. All Rights Reserved.

Printed in the U.S.A.

The following are trademarks of Digital Equipment Corporation: DECimage Plus, DEClaser, DECnet, DECprint, DECserver, DECstation, LATprint, OpenDECconnect, OpenVMS, PrintServer, ULTRIX, VAX, VAXstation, Digital, and the DIGITAL logo.

All other trademarks and registered trademarks are the property of their respective holders.

The software described in this guide is furnished under a license agreement or nondisclosure agreement. The software may be used or copied only in accordance with the terms of the agreement.

## **INTRODUCTION**

This guide explains how to:

- Unpack the printer
- Setup the printer
- Use the control panel
- Print a basic job
- Find additional product information

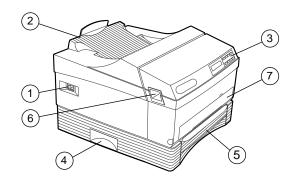

- 1 On/off Switch
- 2 Output Tray
- 3 Control Panel
- 4 Lift Handle
- 5 Universal Paper Tray
- 6 Front Cover Release Latch
- **7 -** Multipurpose Feeder Slot

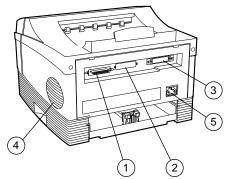

- 1- Parallel port
- **2** Slot for optional:

Fax Modem; AppleTalk interface; Serial interface

3 - Slot for optional:

Ethernet interface; Fax Modem; AppleTalk interface; Serial interface

- 4 Air Vent
- 5 AC Power Plug

## **BEFORE YOU BEGIN**

Be sure you have the following items:

- Digital Print Cartridge
- Cable to connect the printer to your computer (sold separately).

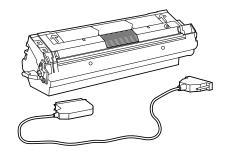

If you are using the printer in a serial or network environment, refer to the option documentation for cable requirements.

If you are directly connecting the printer to your computer, you need a Centronics-compatible parallel cable. The illustration shows the printer cable connection. Refer to your computer documentation for the connection to the computer.

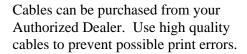

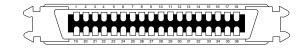

CONFIGURING AND PLACING THE PRINTER

- 1. Remove the printer from the packing box.
- 2. Install any optional boards or memory before proceeding. Installation instructions are included with each option.
- 3. Position the printer in your work area, being sure to adhere to the clearances shown.

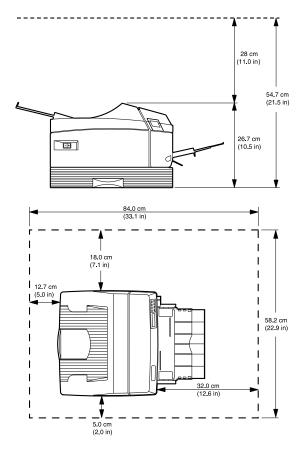

4. Open the printer front cover by applying downward pressure inside the thumbholes and pulling forward.

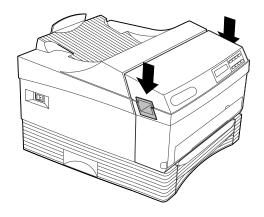

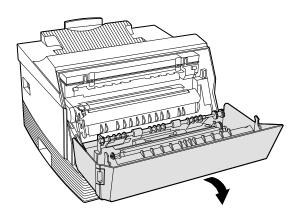

5. Install the print cartridge, following the instructions on the print cartridge label.

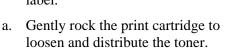

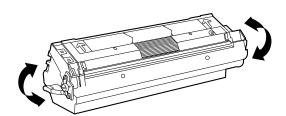

b. Remove the toner seal. Pull the the orange tab straight out to avoid breaking the tape.

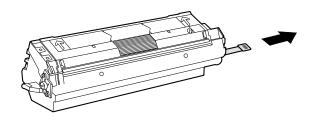

c. Line up the orange side bars on the print cartridge with the orange arrows inside the printer and slide the cartridge into the cavity.

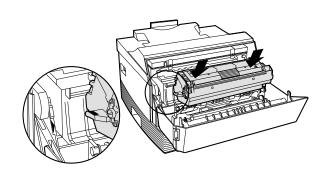

**CAUTION:** Do not leave the unwrapped print cartridge sitting in direct sunlight. Prolonged exposure to direct light damages the print drum.

6. Close the front cover.

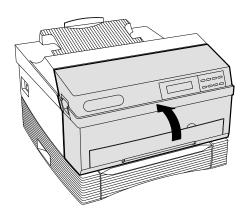

7. Remove the paper tray.

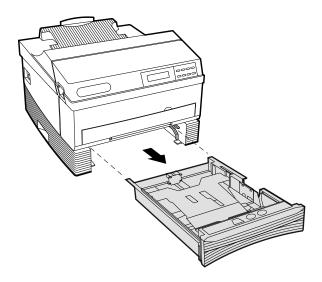

8. Fill the paper tray with paper, print side up.

**NOTE:** If necessary, adjust the paper guides.

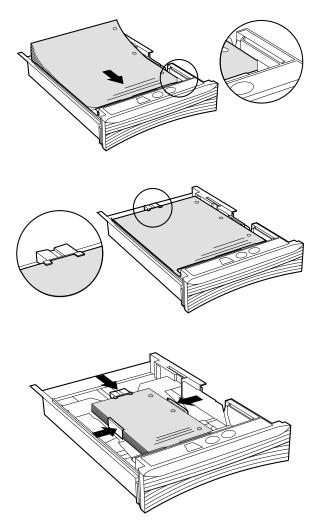

9. Reinstall the paper tray.

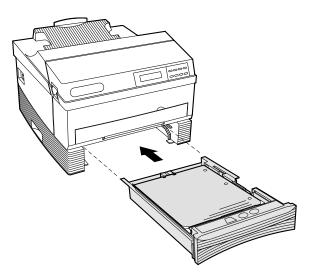

10. For optional Multipurpose Feeder installation, open the feeder door.

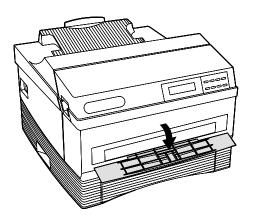

11. Attach the Multipurpose Feeder.

- a. Insert the left pin.
- b. Slide the latch on the right side of the feeder tray to the left.
- c. Insert the right pin and release the latch.

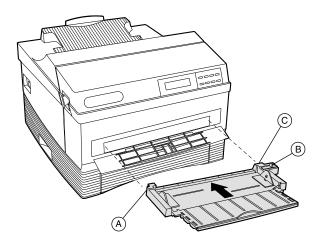

d. Extend the feeder tray.

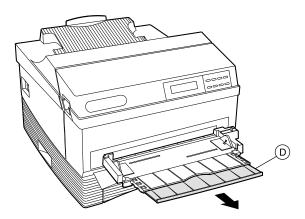

\j\

**WARNING:** Make sure the printer on/off switch is in the off  $(\mathbf{0})$  position before attaching any cables.

12. Connect the parallel, serial, or network cable to the printer and computer or host.

A parallel connection is shown here.

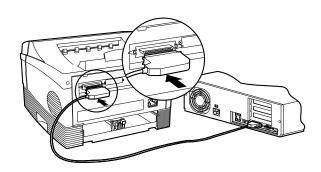

13. Attach any additional cables to the appropriate connector on the back.

Additional cables may be needed for option connections. Refer to the option documentation for cable requirements.

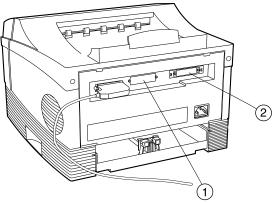

1 - Option slot for:

Fax Modem; AppleTalk interface; Serial interface

2 - Option slot for:

Ethernet interface; Fax Modem; AppleTalk interface; Serial interface

14. Plug the AC power cord into the back of the printer.

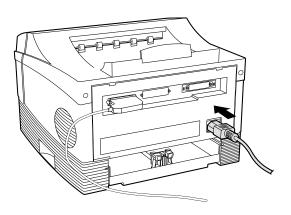

<u>/</u>!\

**WARNING:** This printer is designed to be properly grounded. To ensure proper operation, plug the power cord into a properly grounded AC outlet only.

15. Plug the AC power cord into a properly grounded AC outlet.

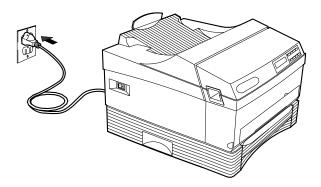

16. Turn on the printer by pressing the power switch to the on (I) position.

The following control panel message displays, indicating the printer is performing an initial diagnostic test:

#### Self-test

When the test completes, the printer is ready to print. The following message displays:

ONLINE Idle

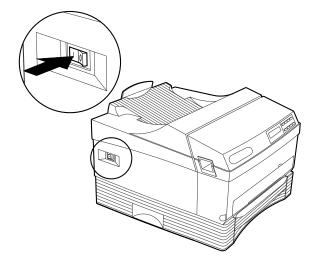

17. Extend the rear output tray. The tray can be extended to various lengths to accommodate Letter, Legal, and A4 size papers.

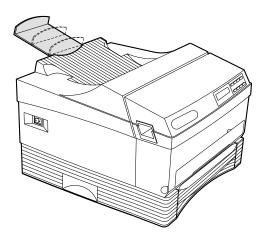

## **VERIFY PRINTER CONNECTION**

To ensure your computer is directing output to your printer, print a page. At the root directory (C:\) on your computer, type:

#### DIR>PRN

A directory page should print. If it does not, ensure the LPT1 port is directed to the local port. Refer to your operating system documentation for information.

## **CONTROL PANEL**

The control panel is located on the front of the printer, and consists of a two-line display and a keypad with eight keys. The display shows the status of the printer.

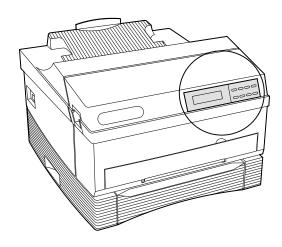

Keys have different functions when the printer is online, offline, or if a menu has been entered. The following chart provides a brief description of the function of each control panel key.

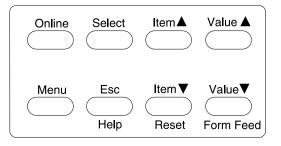

| Key    | <b>During Printer and</b><br><b>Network Operations</b>                                                                                                    | <b>During Fax Operations</b>                                                                                                    | <b>During Menu Operations</b> |
|--------|----------------------------------------------------------------------------------------------------|----------------------------------------------------------------------------------------------------|-------------------------------|
| Online | Toggles the printer online and offline.                                                                                                    | If the printer is taken offline while receiving a fax, the page that is currently printing is completed. The remaining portion of the job is sent to the buffer until it is full. No new jobs are accepted. If the buffer is full, the fax modem disconnects, but the current job remains in the buffer. Printing completes when the <b>Online</b> key is pressed and the printer is toggled back to online mode.  If the printer is taken offline while you are sending a fax, the current fax job continues to send, but no new fax jobs are started. |                               |
|        | In online mode, the printer receives data or commands from the host computer. When the printer is taken offline, pages that are currently printing are completed. If the current job is not complete, data and/or new jobs continue to be received until the buffer is full.  When the <b>Online</b> key is pressed again, the printer returns to online mode and waiting print jobs print or printing continues where it left off. |                                                                                                    | continues where it left off.  |
| Help   | This key is active only when the printer is in offline mode and outside of the menu operations.                                                                                                    | This key is active only when<br>the printer is in offline<br>mode and outside of the<br>menu operations.                                                                                                    | No effect.                    |
|        | During printer idle - Prints the menu map, and remains offline until Online is pressed.                                                                                                    | The printer beeps once and returns to the online mode. The current fax job, either sending or receiving, completes, then the menu map prints.                                                                                                    |                               |
|        | During print operations - The printer beeps once and returns to the online mode. The current job completes, then the menu map prints.                                                                                                    |                                                                                                    |                               |

| Key          | During Printer and<br>Network Operations                                                                                                    | <b>During Fax Operations</b>                                                                                                    | During Menu<br>Operations |
|--------------|----------------------------------------------------------------------------------------------------|----------------------------------------------------------------------------------------------------|---------------------------|
| Reset        | Flushes all current and pending print jobs. This key is active only when the printer is in offline mode and outside of the menu operations. Resetting then Flushing Job appears on the display. Once the printer is reset, it returns to the offline state. | Disconnects fax line and flushes all faxes. This key is active only when the printer is in offline mode and outside of the menu operations. Resetting then Flushing Job appears on the display. Once the printer is reset, it returns to the offline state. | No effect.                |
| Form<br>Feed | Ejects the last page of a PCL job. This key is only active when the printer is in offline mode and outside of the menu operations. Form Feed appears on the display. Once the printer completes the form feed operation, it returns to the offline state.   | No effect.                                                                                                    | No effect.                |

Menu Takes the printer offline and enables menu mode, thus while activating the following page to

keys:

Select, Esc, Item, Value.

Also displays the highest level in the currently selected menu.

Pages that are currently printing are completed. If the current job is not complete, data is received and processed until the buffer is full. New jobs are received until the buffer is full, but they are not processed.

If the printer is taken offline while receiving a fax, the page that is currently printing is finished. The remaining job is buffered to memory until resources are full. No new jobs are accepted. When the **Online** key is pressed, printing continues.

If the printer is taken offline while you are sending a fax, the current fax job continues to send, but no new fax jobs are started.

No effect.

| Key     | During Print and<br>Network Operations | <b>During Fax Operations</b> | During Menu Operations                                                                            |
|---------|----------------------------------------|------------------------------|---------------------------------------------------------------------------------------------------|
| Select  |                                        |                              | From Level 1: Moves you to the next level.                                                        |
|         |                                        |                              | From Level 2: Selects a new default.                                                              |
| Esc     |                                        |                              | From Level 1: Exits menu mode and returns the printer to its previous state.                      |
|         |                                        |                              | From Level 2: Moves you back to Level 1.                                                          |
| Item ▲  |                                        |                              | Moves you backward through the menu items at the current level. This is a repetitive key.         |
| Item ▼  |                                        |                              | Moves you forward through<br>the menu items at the<br>current level. This is a<br>repetitive key. |
| Value ▲ |                                        |                              | From Level 1: No effect.                                                                          |
|         |                                        |                              | From Level 2: Moves you backward through the options for the current item.                        |
| Value ▼ | ,                                      |                              | From Level 1: No effect.                                                                          |
|         |                                        |                              | From Level 2: Moves you forward through the options for the current item.                         |

Restore factory default settings by pressing **Online** and **Menu** while turning the printer on (1).

**NOTE:** For detailed information on the control panel keys and their functions, navigating menus, and making printer configuration changes, refer to the printer *User's Guide*.

#### PRINTING THE MENU MAP

Using the printer control panel:

- 1. Press the **Online** key to place the printer offline.
- 2. Press **Help** to print the menu map.
- 3. After the menu map prints, press **Online** to place the printer back online.

#### **LEVEL 1 MENU MAP**

The menu structure is circular.

- 1. Press **Menu** to access the menu map, and use the **Item** ▲ key or the **Item** ▼ key to scroll through the menu selections.
- 2. Press **Select** to enter a menu or change a setting.
- 3. Press **Online** to leave the menu map.

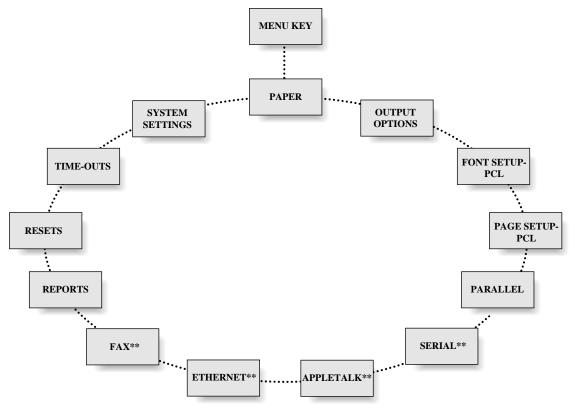

\*\*Appears only if the option is installed

#### **LEVEL 2 MENU MAPS**

After pressing **Select** to enter a menu, use the **Item** keys to move through the menu's options. Use the **Value** keys to move through the selectable items of the menu's options. **Value** and **Item** keys are repetitive. The delay time between display updates becomes shorter the longer a key is held down. Use the **Select** key to change a setting.

#### **PAPER**

#### Paper Source

One tray:

\*Tray [Paper Size] Multipurpose

Two trays:

\*Upper [Paper Size] Lower [Paper Size] Multipurpose

#### Multi Paper Size

Legal

\*Letter

Folio

Executive

Statement

A4

A5

В5 COM10

Monarch

C5

DL

#### Auto Tray Swap

\*On

Off

#### OUTPUT OPTIONS

#### **Print Resolution**

\*600x600 dpi

300x300 dpi

#### **Print Enhancement**

Dark

\*Medium

Light Off

#### **Number of Copies**

#### FONT SETUP -PCL

#### Font Name

#### \*Courier-Medium

Courier-Bold

Courier-Italic

Line Printer

Times-Medium

Times-Bold

Times-Italic

Times-BldItalic

Univers-Medium

Univers-Bold

Univers-Italic

Univers-BldItl

UnvrsCd-Medium

UnvrsCd-Bold

UnvrsCd-Italic

UnvrsCd-BldItl

ZapfDingbats

#### Pitch

12 cpi

\*10 cpi

#### Point Size

=12.00

#### Symbol Set

Desktop

ECMA-94 Latin ISO-2 IRV

#### \*Roman-8

Ventura Intl

Ventura US

Windows

#### **OPTIONAL**

PAGE SETUP-PCL

# Orientation \*Portrait Landscape

Lines Per Page =60

On \*Off

#### PARALLEL

## Enable Interface \*On

Off

## Printer Type \*PS/PCL Sensing

STD PostScript PCL 5 BCP PostScript Hex Dump Mode TBCP PS

#### Bidirectional

\**On* Off

#### SERIAL

## Enable Interface \*On

Off

#### **Printer Type**

\*PS/PCL Sensing

STD PostScript

PCL 5

BCP PostScript

Hex Dump Mode TBCP PS

#### Flow Control

\*Xon/Xoff

Robust Xon/Xoff

DTR

#### **Baud Rate**

38400

19200

\***9600** 4800

2400

1200

600

300

#### Data Bits

\*8

#### Parity

Odd

Even \*None

## Stop Bits

2 \*1

#### DTR Polarity

\*High

Low

#### OPTIONAL

#### OPTIONAL

#### APPLETALK

#### **ETHERNET**

#### **Enable Interface**

\*On

Off
Printer Type
PS/PCL Sensing
STD PS/TBCP PS PCL 5

\*AppleTalk PS Hex Dump Mode

**Enable Interface** \*OnOff

Printer Type
PS/PCL Sensing
STD PS/TBCP PS
PCL 5
BIN PostScript
Hex Dump Mode

#### **OPTIONAL**

#### FAX

#### **Enable Interface**

\*Send & Receive

Send Only receive Only Disabled

#### **Retry Count**

=0

#### **Retry Interval**

= 5 minutes

#### Resolution

\*Fine Standard

#### **Speaker Enable**

\**On* Off

#### **Header Enable**

\**On* Off

#### **Answer Ring**

= 1

#### **Answer Ring**

\*Upper [Paper Size] Lower [Paper Size]

#### **Set Date**

DEC xx xxxx

... JAN xx xxxx (Ex. JAN 01 1994)

#### Set Time

= 00:00

#### REPORTS

**Font Report** 

**Hardware Report** 

**Error Report** 

AppleTalk Report\*\*

Ethernet Report\*\*

Fax Report\*\*

\*\*OPTIONAL

RESETS

TIME-OUTS

SYSTEM SETTINGS

Reset Printer

Reset Ethernet\*\*

Reset Fax\*\*

PostScript Wait = 40 Seconds

PCL Wait = 30 Seconds

Paper Select Wait = 30 Seconds

Manual Feed Wait = 30 Seconds

AppleTalk Wait\*\* = 30 Seconds

Language
\*English
Deutsch Français

Italiano Espanol

Nederlands

Power OnStart Page \*On

Off

Print PS Errors

\*On Off

Jam Recovery \*On

Off

Port Scheme

\*Sequential

Priority Sequential Lock

Priority Lock

**Priority Port** 

\*Sequential Serial\*\* AppleTalk\*\* Ehternet\*\*

Format PFM\*

**Energy Saver** 

= 30 Minutes

Panel Security

#### INSTALLING PRINTER DRIVERS

Before printing, you must tell your application software which printer you are using. Do so by installing the appropriate printer driver software. Refer to your software application for instructions on loading a printer driver. Be sure that the printer driver you choose supports the PostScript or PCL 5 print language and the features of the printer.

**NOTE**: Always choose your printer before formatting documents. The choice of fonts your application offers depends on the printer selected.

If you are using Windows, use the printer driver that shipped with your printer. Refer to your Windows documentation for complete printer driver installation instructions.

## PRINTER SELECTION IN WINDOWS APPLICATIONS

Before a printer driver can be accessed by a Windows software application, it must be installed using the Windows Control Panel. Once installed, you may access the printer driver from within any Windows application.

#### To choose a printer from a Windows-based application:

- 1. Open a Windows application.
- 2. From the **File** menu, choose **Print**, then **Setup**.
- 3. In the Printer box, select the printer you want to use, then choose (or click) the **OK** button.

#### To set printer options from a Windows-based application:

- 1. Open a Windows application.
- 2. From the **File** menu, choose **Print**, then **Setup**.
- 3. In the Printer box, select the printer you want to use, then choose (or click) the **OK** button.
- 4. Choose the **Setup** button.
- 5. Select the appropriate options.
- 6. Choose the **OK** button.

## ADDITIONAL DOCUMENTATION

The following manuals are available for your printer:

| Manual         | Content                                                                    |
|----------------|----------------------------------------------------------------------------|
| User's Guide   | Contains information on:                                                   |
|                | <ul><li>Setting up the printer</li></ul>                                   |
|                | <ul> <li>Choosing a printer interface</li> </ul>                           |
|                | <ul><li>Sending a print job</li></ul>                                      |
|                | <ul> <li>Changing the printer configuration</li> </ul>                     |
|                | <ul><li>Error codes and messages</li></ul>                                 |
|                | <ul> <li>Clearing paper jams</li> </ul>                                    |
|                | <ul> <li>Care and maintenance</li> </ul>                                   |
|                | <ul> <li>Ordering supplies and accessories</li> </ul>                      |
| Software Guide | Contains information on:                                                   |
|                | <ul> <li>Using your printer with specific software applications</li> </ul> |
|                | <ul><li>Printer drivers</li></ul>                                          |
|                | <ul><li>PCL commands</li></ul>                                             |
|                | ■ Symbol sets                                                              |